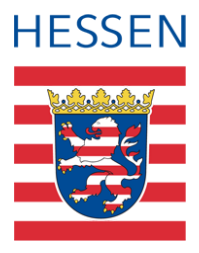

# **LUSD**

# **Abweichung vom 45 Minuten-Takt**

### 1 Umrechnung

Wenn Sie von der üblichen 45-Minuten-Taktung für eine Unterrichtsstunde abweichen, müssen Sie zunächst folgenden Umrechnungsfaktor berechnen:

 $\label{eq:1} \textit{Unrechnung} sfaktor = \frac{\textit{Minuten einer Unterrichtseinheit neu}}{\textit{Minterichtseinheit neu}}$ 45

Bei einer Unterrichtsstunde von 60 Minuten beträgt der Umrechnungsfaktor 1,333333

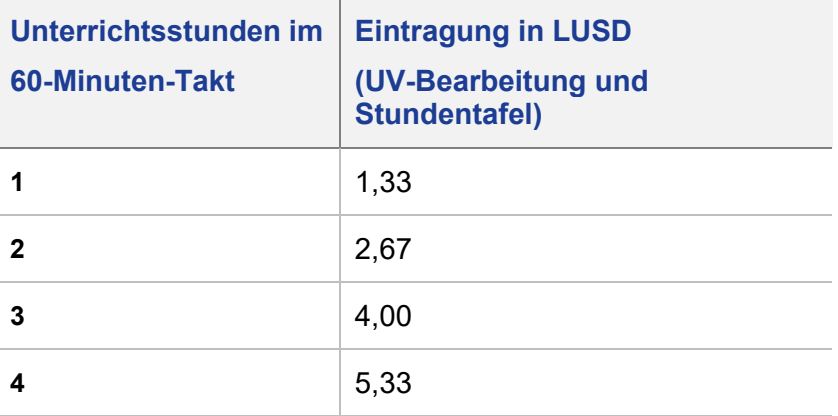

## 2 Eintrag der neu berechneten Stundenanzahl

#### 2.1 Stundentafel

Passen Sie unter SCHULE > SCHULBASISDATEN > STUNDENTAFEL die **Std/Hhj.** entsprechend an.

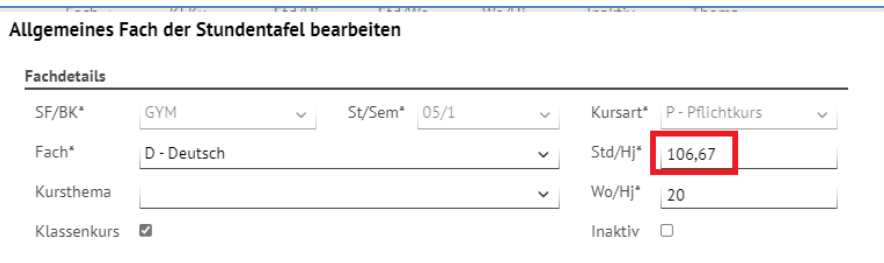

#### **Abb. 1 Eintrag der Stunden in das Dialogfenster Allgemeines Fach der Stundentafel bearbeiten**

| Schule > Schulbasisdaten > Stundentafel |                      |                |  |                          |                              |        |              |         |       | <b>Bericht</b> |
|-----------------------------------------|----------------------|----------------|--|--------------------------|------------------------------|--------|--------------|---------|-------|----------------|
| Stundentafel                            |                      |                |  |                          |                              |        |              |         |       |                |
|                                         | SF/BK                |                |  |                          |                              |        | $\checkmark$ |         |       |                |
|                                         | Alle Fächer          |                |  |                          | O Inaktive Fächer ausblenden |        |              |         |       |                |
|                                         |                      |                |  | <b>Allgemeine Fächer</b> |                              |        |              |         |       |                |
|                                         |                      | Fach $\wedge$  |  | <b>KLKu</b>              | Std/Hj                       | Std/Wo | Wo/Hj        | Inaktiv | Thema |                |
|                                         | $\blacktriangledown$ | St./Sem.: 05/1 |  |                          |                              |        |              |         |       |                |
| Kursart: P<br>$\overline{\phantom{a}}$  |                      |                |  |                          |                              |        |              |         |       |                |
|                                         |                      | <b>BIO</b>     |  | $\boxtimes$              | 26,67                        | 1,33   | 20           | $\Box$  |       |                |
|                                         |                      | D              |  | $\overline{\mathbb{Z}}$  | 106,67                       | 5,33   | 20           | $\Box$  |       |                |

**Abb. 2: Veränderte Stundenanzahl in der Stundentafel**

#### 2.2 Kurs

Navigieren Sie zu UNTERRICHT > UV-BEARBEITUNG > KURSBEARBEITUNG, Dialog Kursbearbeitung und geben Sie den neuberechneten Wert in das Feld **Stundenanzahl\*** ein.

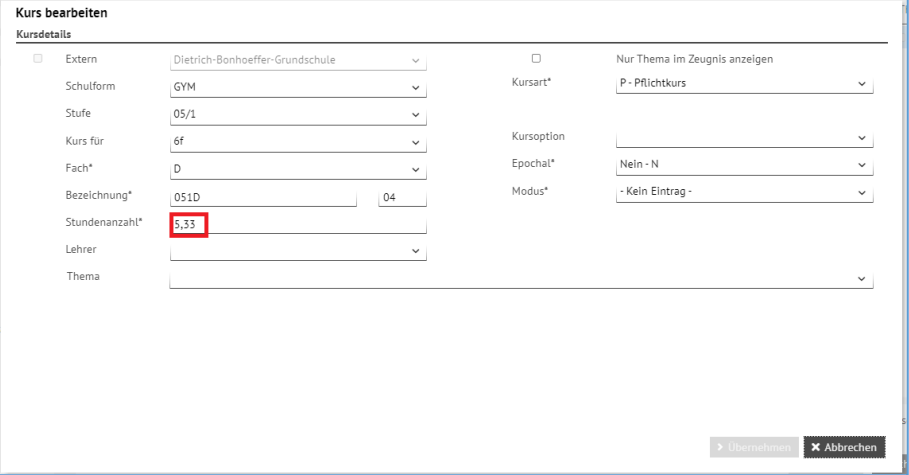

**Abb. 3 : Eintrag der Stunden im Dialogfenster Kursbearbeitung**